## **Groups**

You can use Google Groups to not only share information, but also as distribution lists and collaborative inboxes.

Here's how to create a group:

- 1. Go to [Google Groups](https://groups.google.com/).
- 2. Near the top left corner, click **Create group**.
- 3. Select a name for your group.
- 4. Select an email address for the group (spaces and special characters are not allowed)
	- **NOTE** -group@siena.edu will automatically be added to your selection
- 5. Provide group description.
- 6. Choose the type of group you want to create. **TIP:** Different groups can serve different purposes and have different workflows. **Email list** - An Email list group is one whereby members only use Email to communicate. This group type is common in organizations
	- where a single email alias is desired to communicate to a certain group of people using email. **Web forum** - A Web forum group is one whereby members only use the Google Groups user interface to communicate with other
	- members. This group type is similar to the online web forums found on many web sites.
	- **Q&A forum** A Question and Answer (Q&A) forum group is one whereby members use the Google Groups user interface to primarily answer the questions of other members. This group type is similar to the online product forum.
	- **Collaborative inbox** A collaborative inbox allows members of a group to manage the workflow state of topics within the group. These groups have specific features and permissions set. If you choose to not use these features, they will need to be disabled individually.
- 7. Choose who can join, post, and see topics in your group.

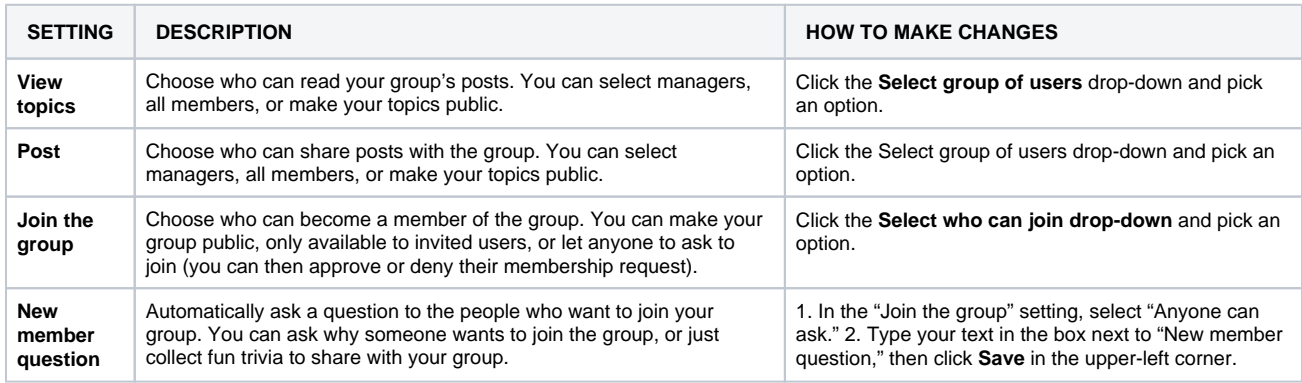

8. When done, near the top left corner, click **Create group** button.